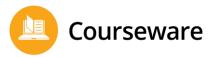

Dear Parent or Guardian,

Our school has purchased a subscription to an online course and curriculum program called Edmentum Courseware. As a part of our subscription, your student can access Courseware anywhere that internet access is available with site-wide security features in place to protect your student's personal information.

We are excited about the benefits this program can bring to our students, and we encourage you to take advantage of this opportunity. For technical support, please feel free to contact our Courseware Support Team at 800-447-5286 or <a href="mailto:support@edmentum.com">support@edmentum.com</a>.

## Using Courseware from Home

Courseware is completely web-based, which allows students to access the program from any computer with an internet connection and a standard web browser. Unit activity results are automatically recorded for teacher review, including results from activities completed outside of school.

The program consists of courses, and each course is broken up into units. Each unit has activities like pretests, tutorials, practice activities, discussion posts, mastery tests, and post-tests.

If your student needs additional support getting logged in and navigating key areas of the program from home, we've included instructions here:

- 1. Go to: <u>https://login.edmentum.com/</u>
- 2. Enter your Account, Username, and Password. Then, click Log in to Edmentum. You should receive login instructions from your teachers.
- 3. Each course will have its own tile. Before clicking into any course, you are able to see its respective course dates and grades, along with a colored image of a person. The color of the image designates on-target, behind, ahead, etc.
- 4. After clicking into a course, you can **View Grades and Progress**, filter activities by target dates or assignments in-progress, and click on individual assignments to begin and/or complete work.
- 5. Once you have completed all unit activities within a course, you will be prompted to complete an **End** of Semester Test.
- 6. When you pass all activities in a course, including the **End of Semester Test**, then you have completed the course.

## Students: Follow the instructions below to access reports and review your progress.

- 1. To view individual class progress reports, within each tile, navigate to the top right of your course and click on the **View Progress Report.**
- 2. From the student home page where all course tiles are visible, in the top-right corner, you will see Create Portfolio Report. This will provide you a report of each class and current grades/progress.